## TRAMITACIÓN DE TITULOS CEP TELEMÁTICAMENTE

01. Pinchar en SOLICITUDES y luego en TRÁMITES GENERALES. Saldrán tres opciones. Hacer clic en la primera: "SOLICITUD DE EXPEDICIÓN DE TÍTULOS DEL ALUMNADO".

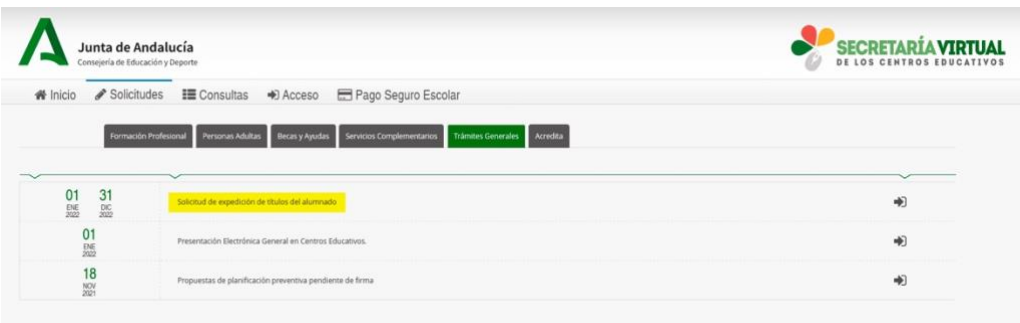

02. Hacer clic en ACCEDER a través de clave iANDE.

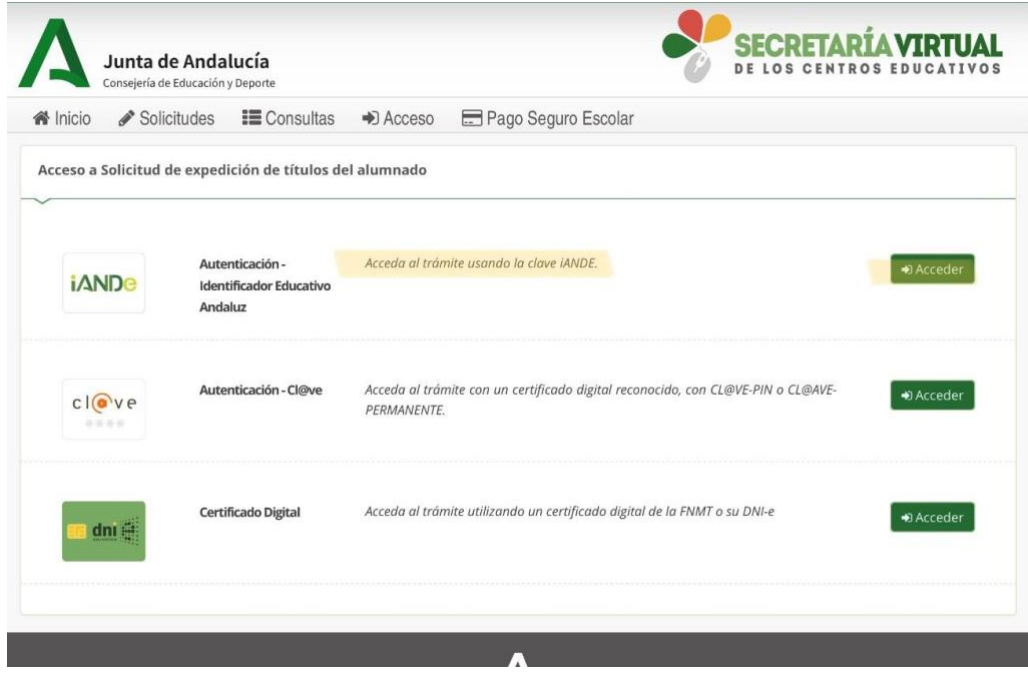

03. Poner fecha de nacimiento y la clave, el sistema te reconocerá.

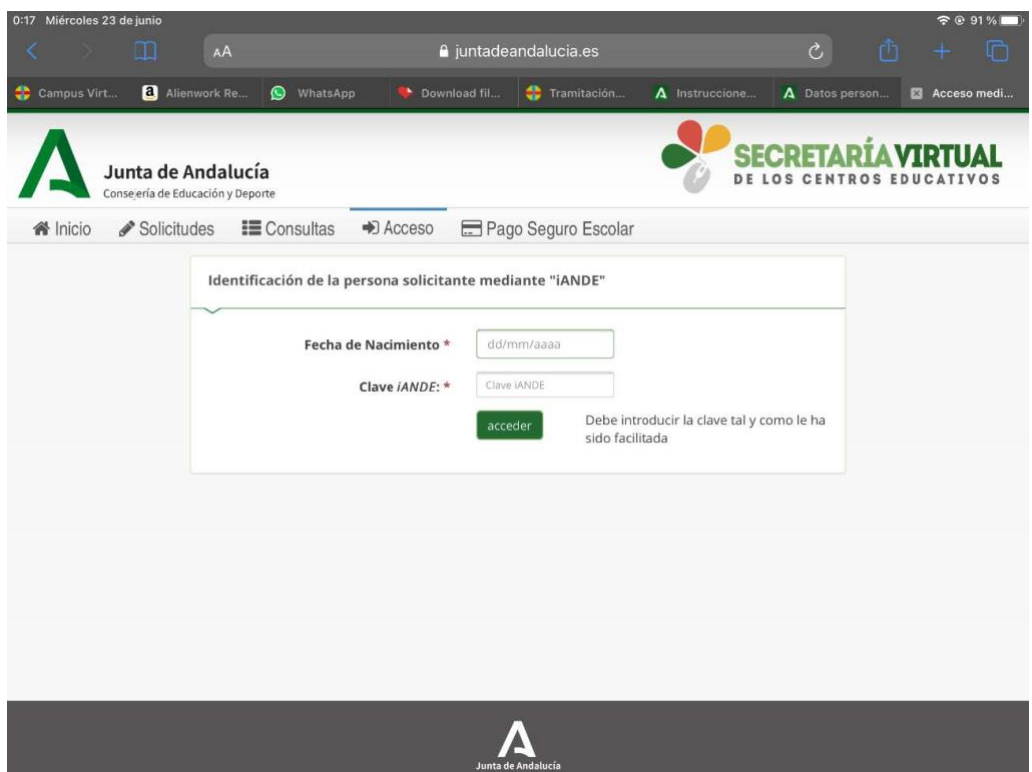

04. Al acceder aparecerá esta pantalla. Aquí comienza el proceso de solicitud del título. Al hacer clic en SIGUIENTE aparecerá una pantalla para seleccionar entre SOLICITANTE, PADRE/MADRE o TUTOR LEGAL.

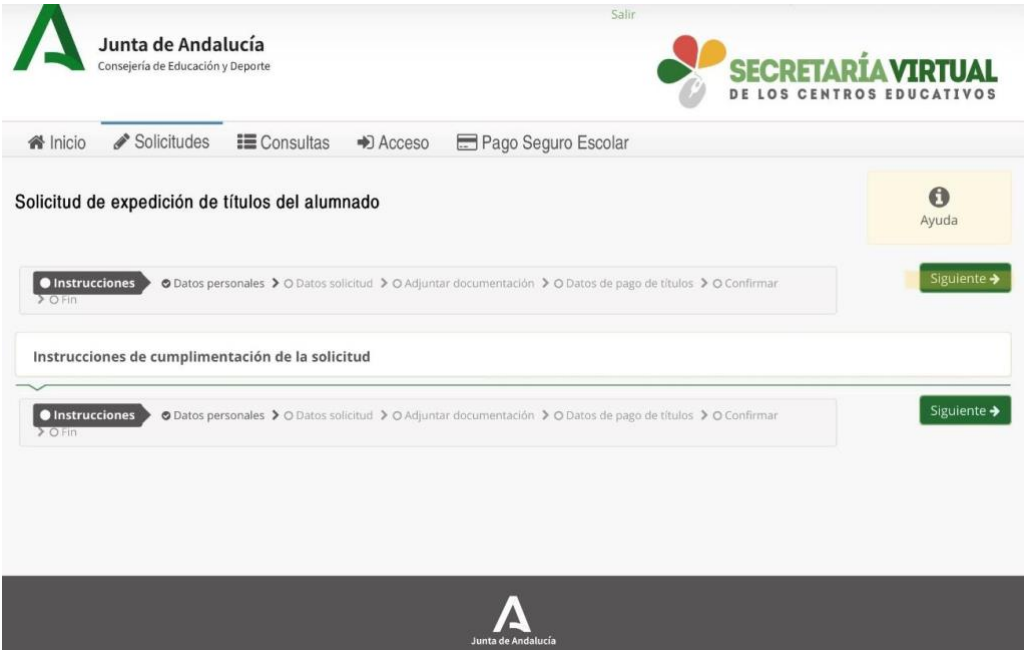

05. La siguiente pantalla que debe aparecer son los datos personales, que estarán rellenos por defecto. Comprobar que todas las casillas con \* están rellenas.

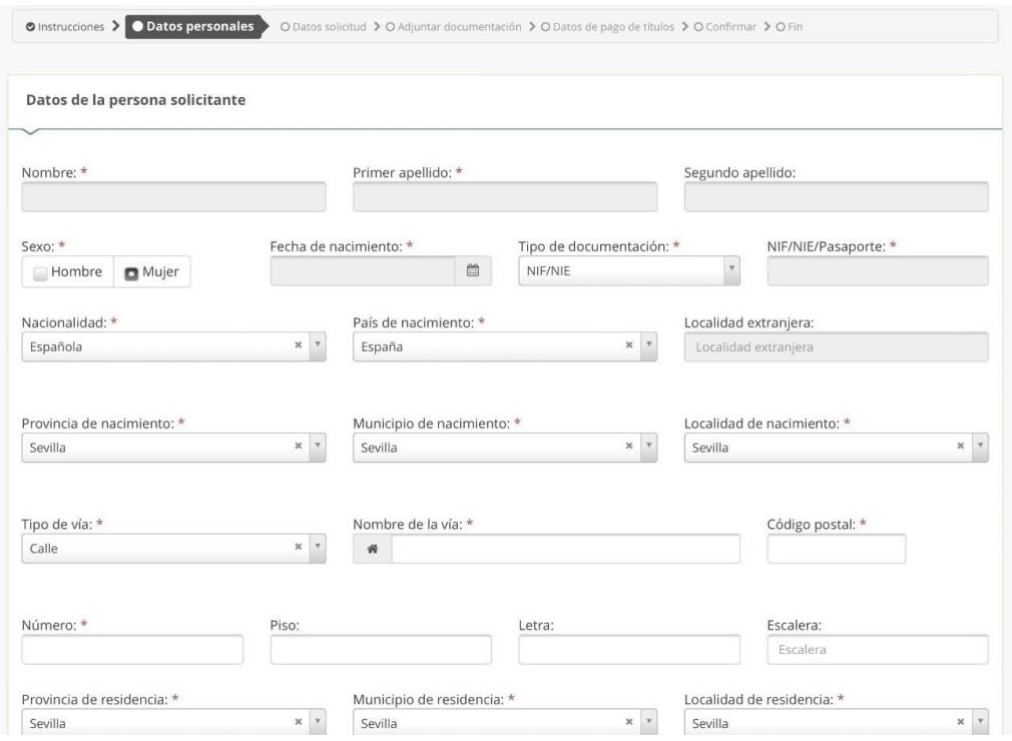

06. En este paso, pinchar en denominación y buscar "C.D.P. CEU Aljarafe". Hacer clic en el título que sea desea solicitar.

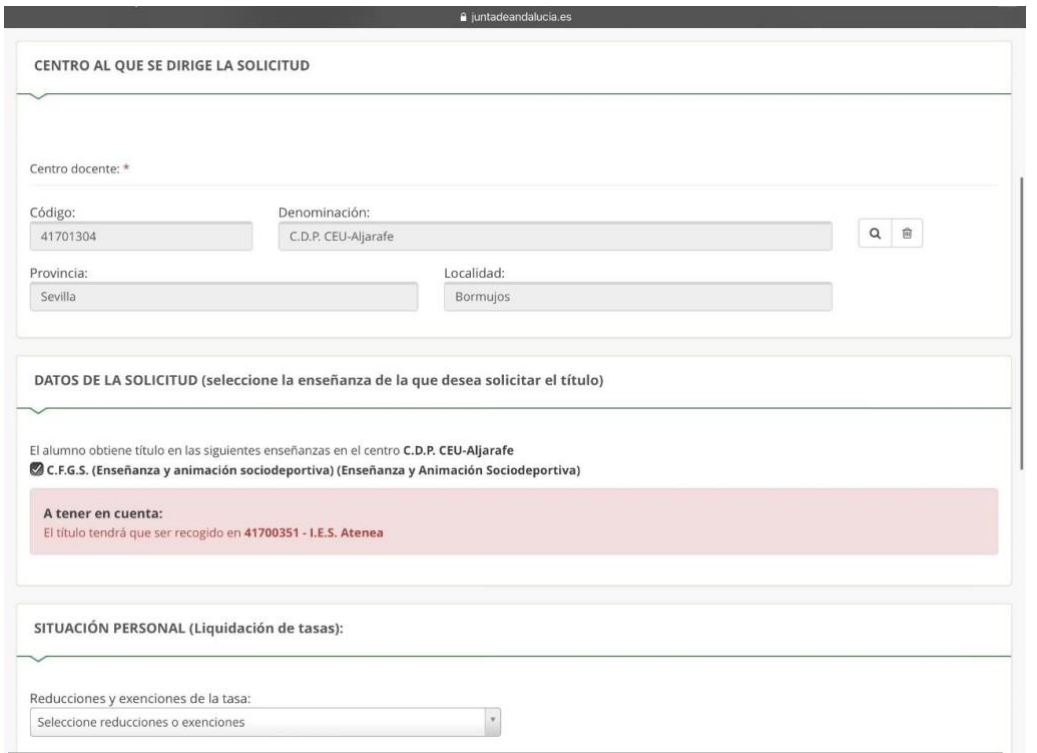

07. Hacer clic donde está señalado y dar a SIGUIENTE.

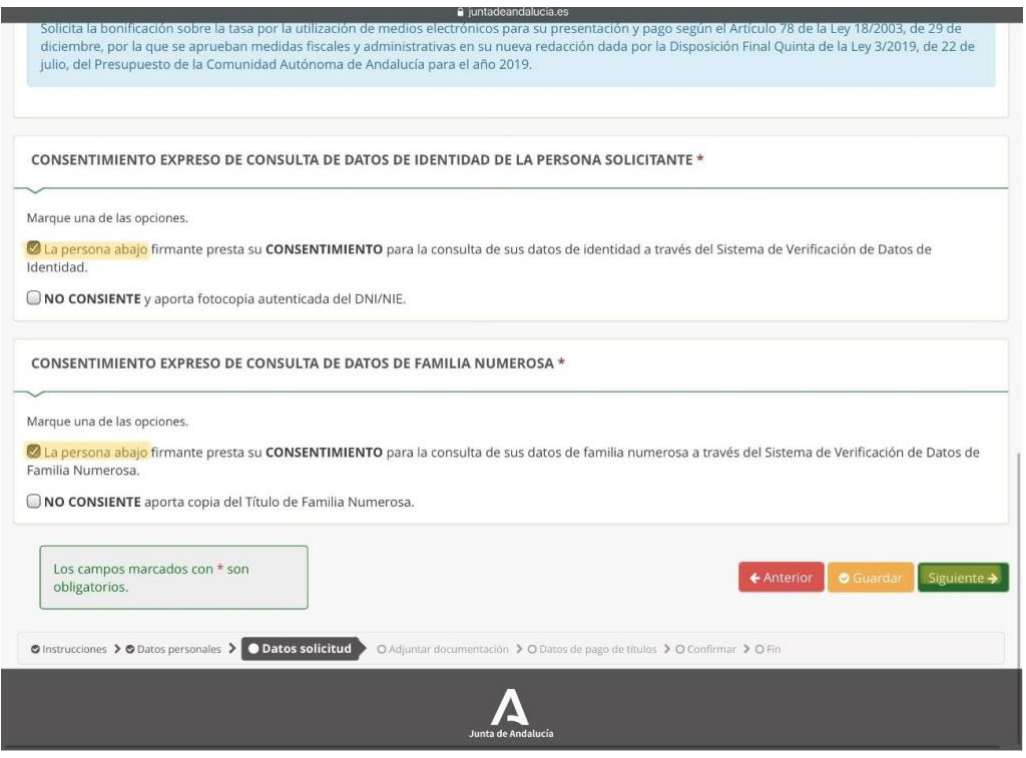

08. En nuestro caso, no es necesario adjuntar documentación, por tanto, pinchar en SIGUIENTE.

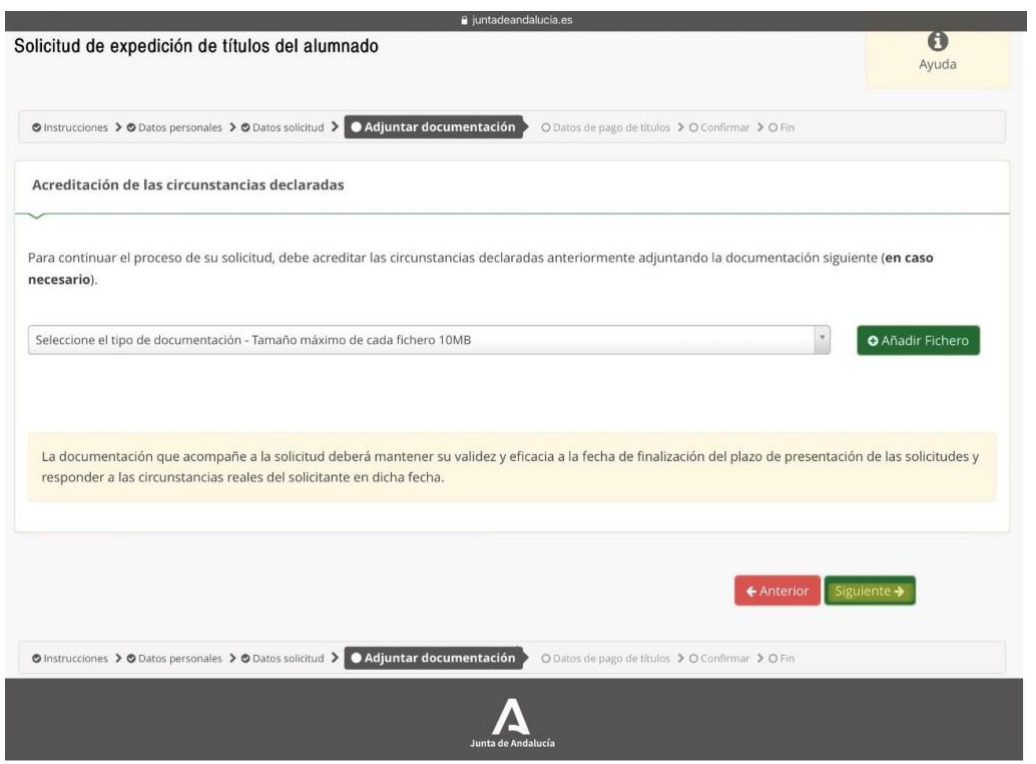

09. Hacer clic en INICIAR PAGO SIMPLIFICADO. Saldrá una ventana donde escribir los datos de la tarjeta para que se haga el cobro de las tasas.

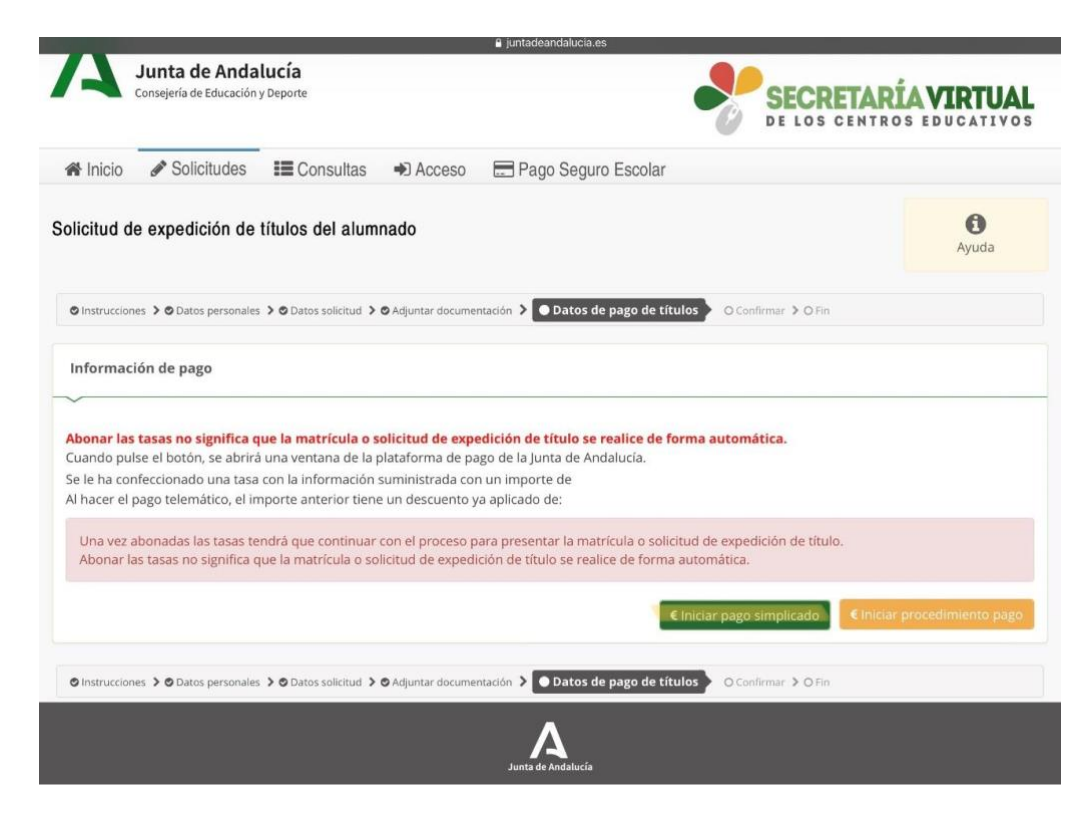

10. Hacer clic en SIGUIENTE.

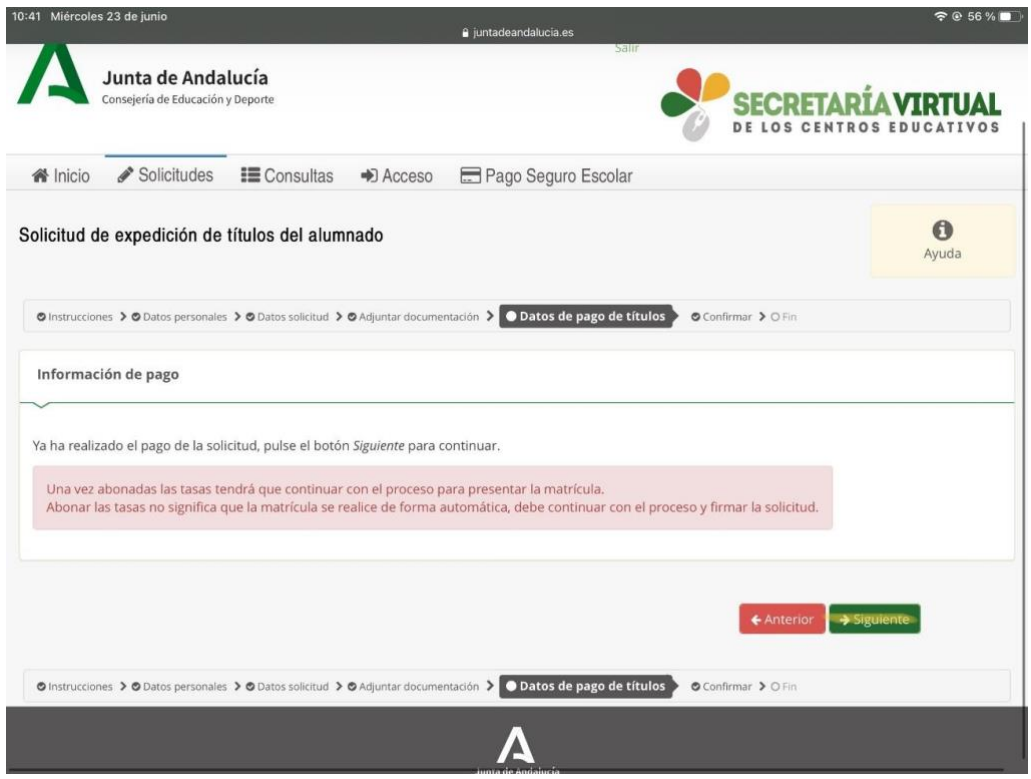

11. Comprobar que todos los datos en el borrador estén bien puestos y hacer clic en FIRMAR Y PRESENTAR LA SOLICITUD (SMS).

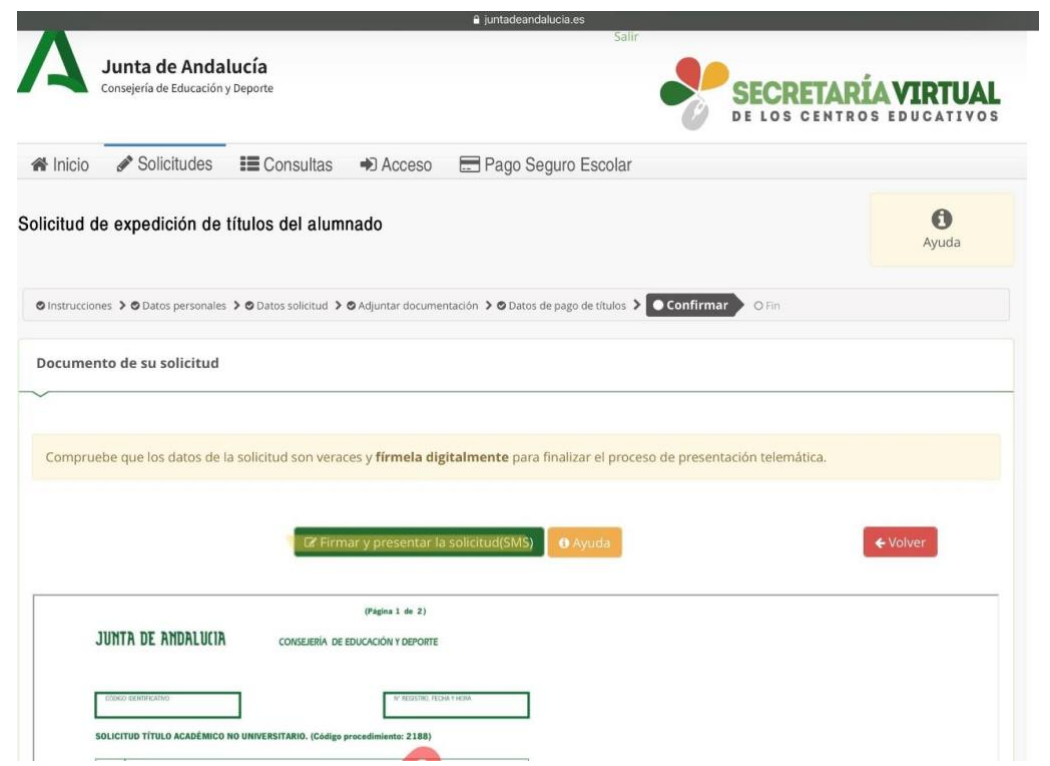

12. Introducir número de teléfono.

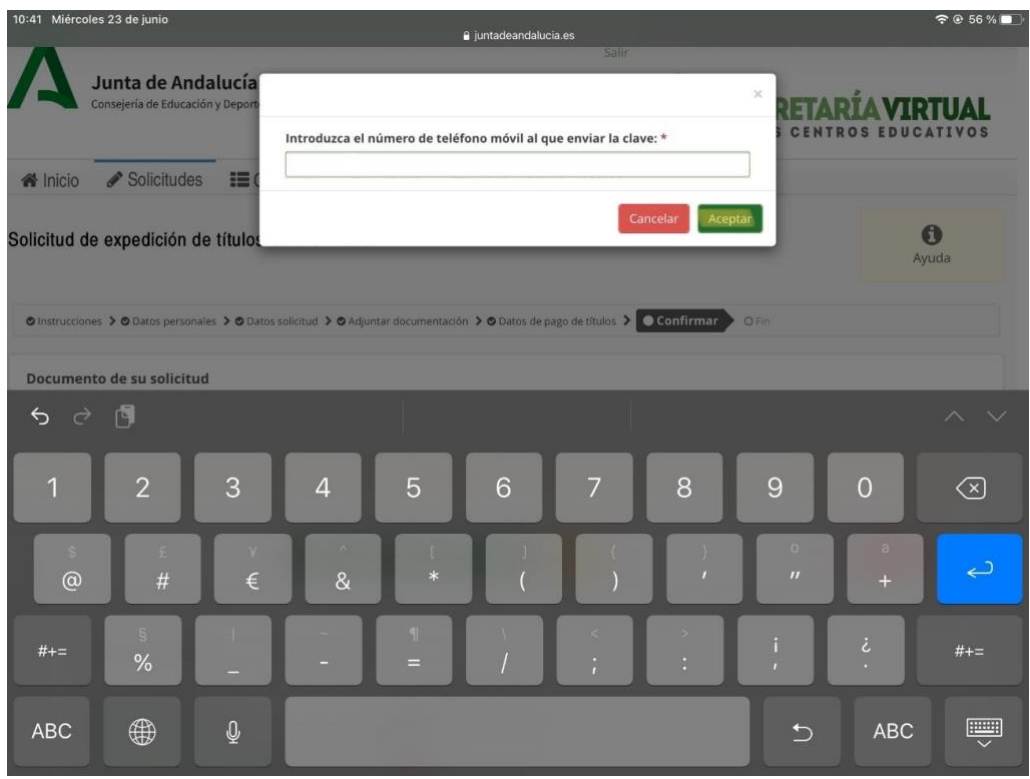

13. Llegará un SMS con una clave que deberás introducir aquí.

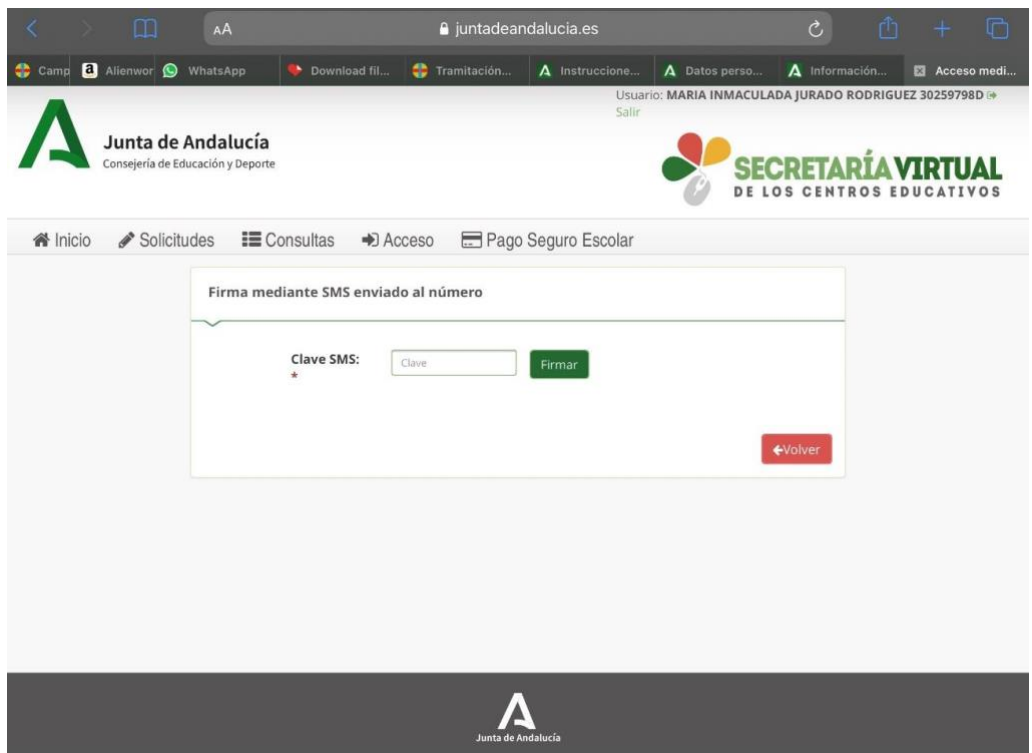

14. Por último, saldrá la información de la solicitud y la posibilidad de descargarla.

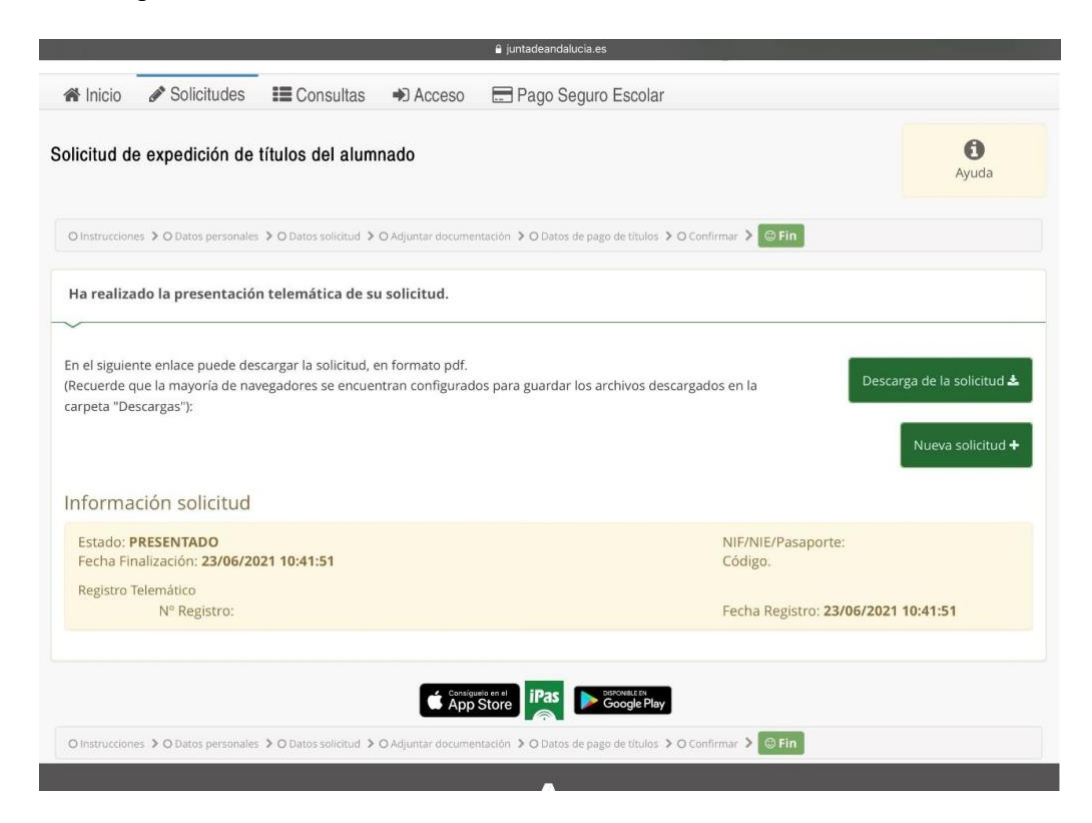